**Manual de Usuario**

**Periopera, Software De Seguimiento Integral Para**

**Habitantes De Zonas Rurales De Soacha Que Requieren Procesos**

**Perioperatorios Electivos**

Jhonatan David Becerra Donado

Michael Steven Acero Cifuentes

Universidad de Cundinamarca

Facultad de Ingeniería

Programa en Tecnología en Desarrollo de Software

Soacha, abril de 2022

#### **Periopera, Software De Seguimiento Para**

#### **Habitantes De Zonas Rurales De Soacha Que Requieren Procesos**

**Perioperatorios Electivos**

Jhonatan David Becerra Donado

Michael Steven Acero Cifuentes

Director(a):

Yudy Amparo Narváez Vallejo

Especialista en Seguridad Informática

Trabajo de grado para optar el título de Tecnólogo en Desarrollo de Software

Universidad de Cundinamarca

Facultad de Ingeniería

Programa en Tecnología en Desarrollo de Software

Soacha, abril de 2022

### Tabla de Contenido

<span id="page-2-0"></span>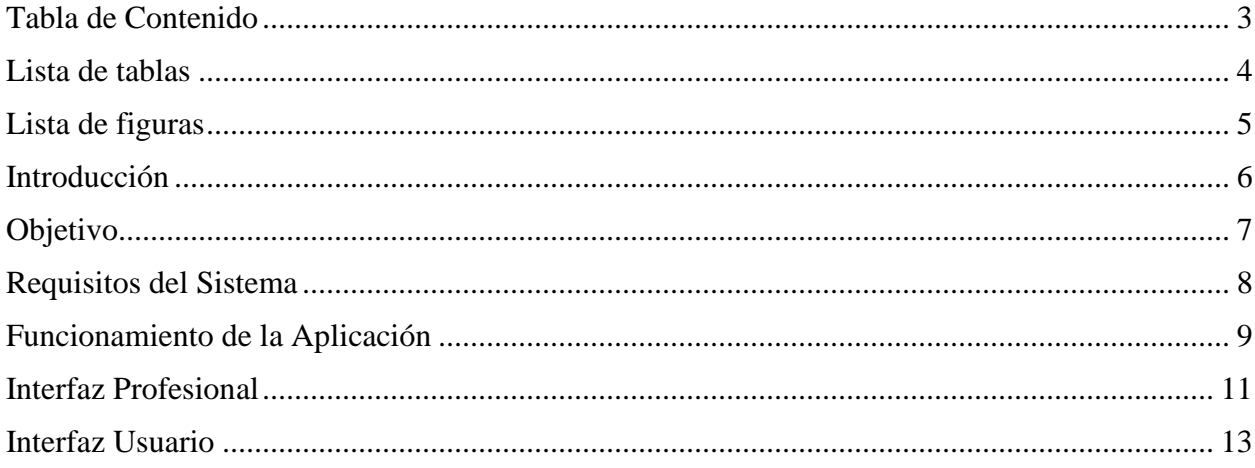

### Lista de tablas

<span id="page-3-0"></span>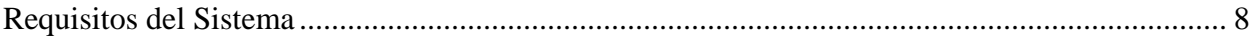

# Lista de figuras

<span id="page-4-0"></span>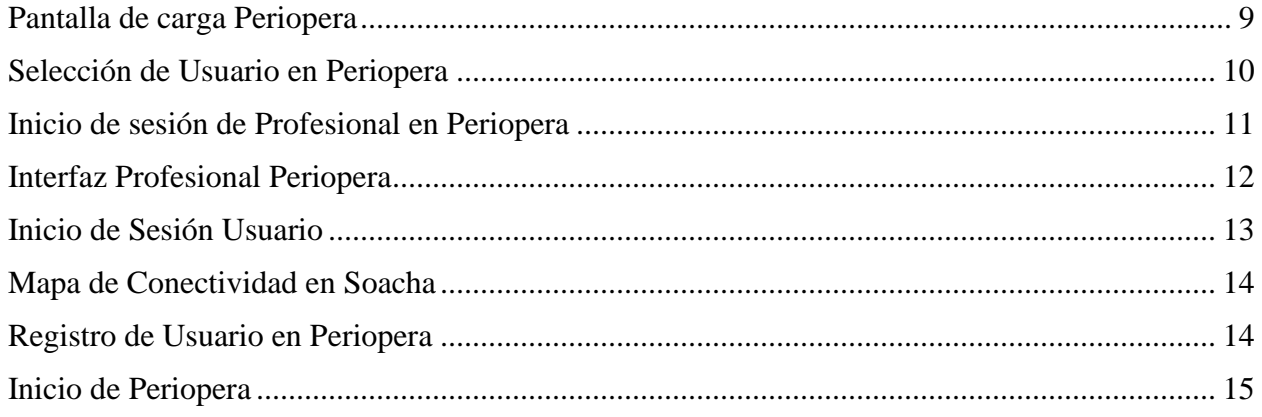

### **Introducción**

<span id="page-5-0"></span>El siguiente manual está compuesto por instrucciones para la correcta instalación y utilización de la aplicación Periopera. Esto permitirá el acceso a los usuarios para que comiencen a usar la aplicación.

# **Objetivo**

<span id="page-6-0"></span>El objetivo de este manual técnico es brindar toda la información importante al usuario, con el fin de permitir al usuario iniciar o tener seguimiento de su proceso perioperatorio.

# **Requisitos del Sistema**

# <span id="page-7-0"></span>**Tabla 1.**

<span id="page-7-1"></span>*Requisitos del Sistema*

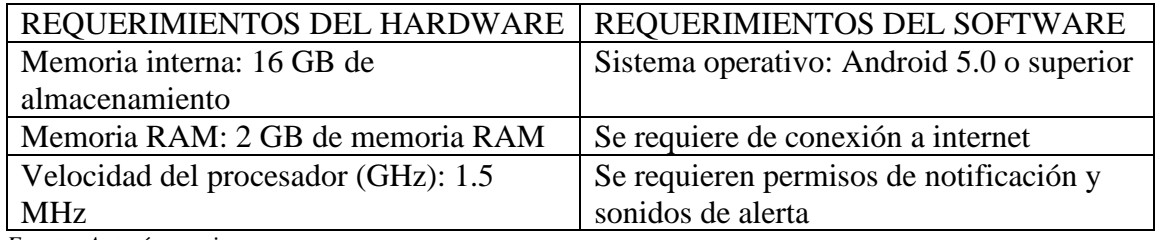

*Fuente: Autoría propia*

### **Funcionamiento de la Aplicación**

<span id="page-8-0"></span>La aplicación se inicia con la pantalla de carga, la cual nos muestra el logo de la app y los grupos involucrados en su desarrollo.

**Figura 1.**

<span id="page-8-1"></span>*Pantalla de carga Periopera*

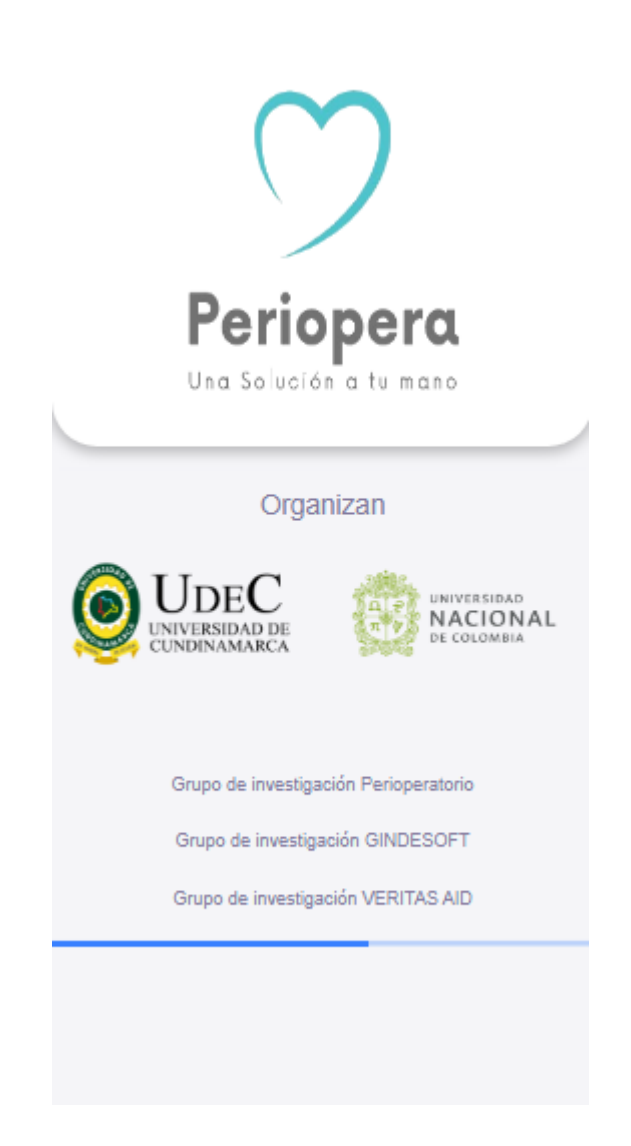

Una vez cargue, dirige al usuario a la selección del rol, Profesional o Paciente.

Figura 2.

<span id="page-9-0"></span>*Selección de Usuario en Periopera*

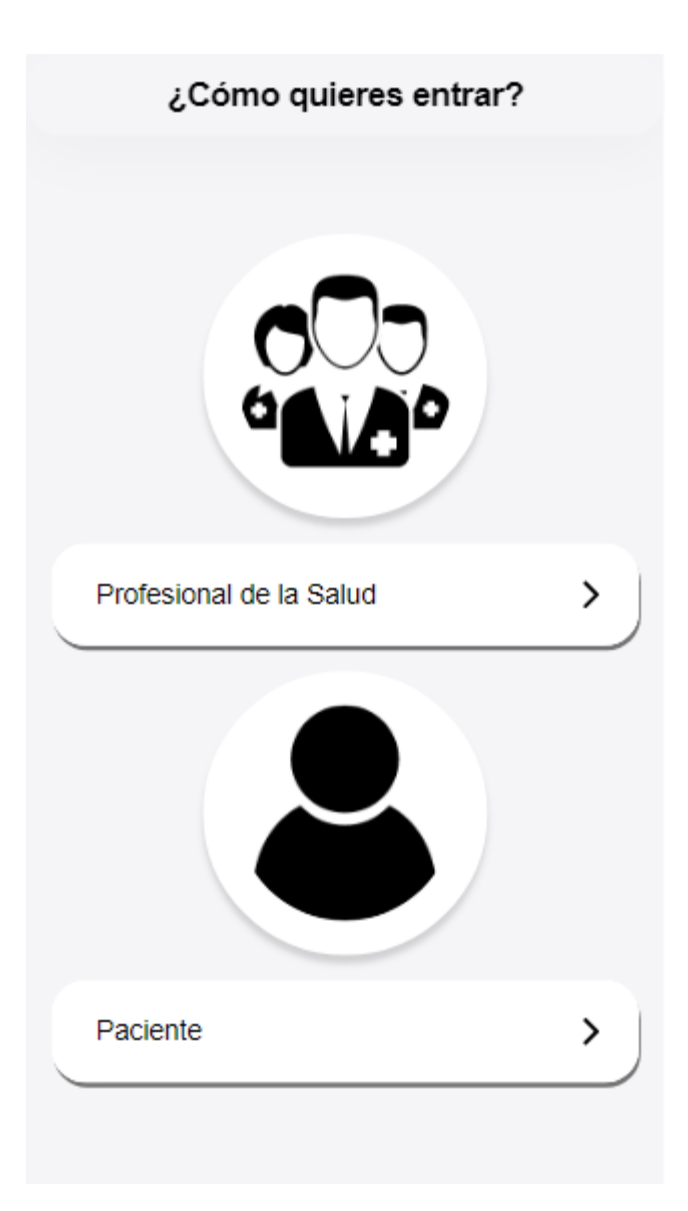

### **Interfaz Profesional**

<span id="page-10-0"></span>Al seleccionar el rol "Profesional", el usuario será dirigido a una sección única en donde sólo podrá iniciar sesión con los datos creados por el administrador.

Figura 3.

<span id="page-10-1"></span>*Inicio de sesión de Profesional en Periopera*

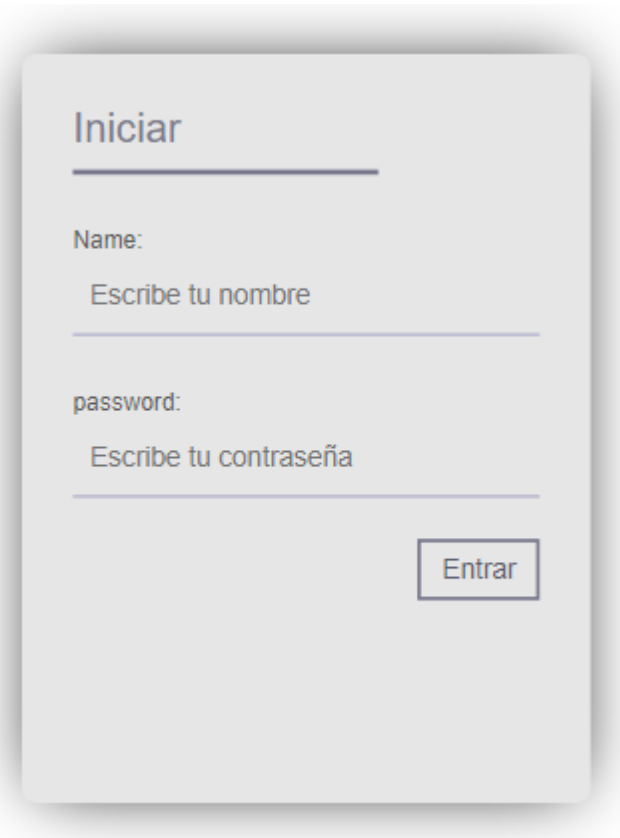

El profesional encontrará una sección en donde puede ver el listado de pacientes y sus reportes

Figura 4.

<span id="page-11-0"></span>*Interfaz Profesional Periopera*

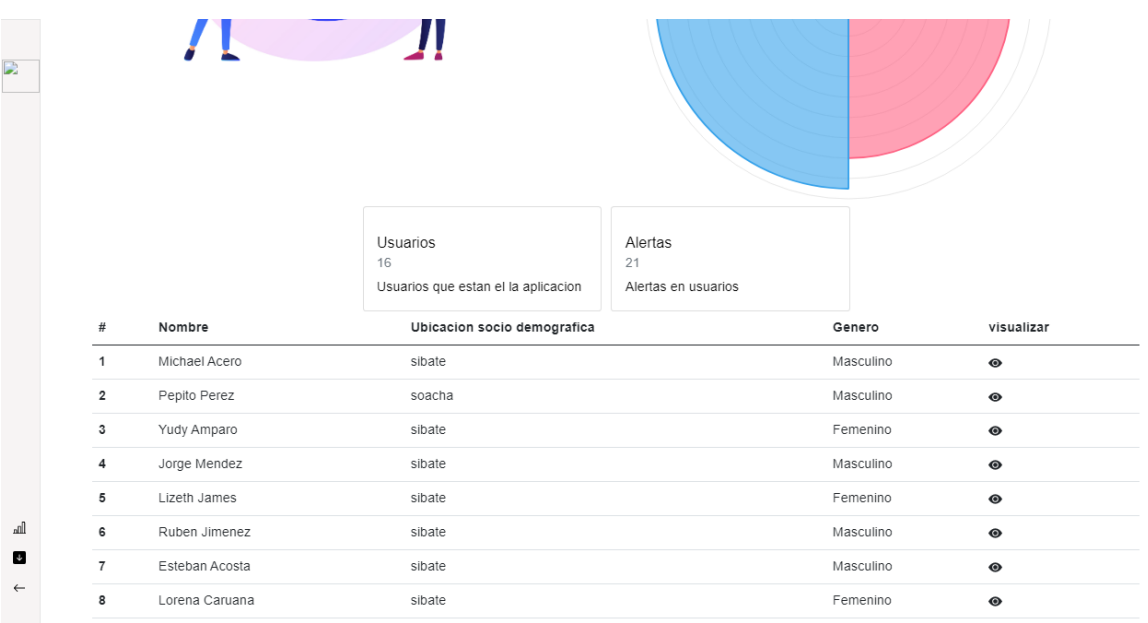

Y al darle click a "Visualizar, podrá revisar cada reporte y síntoma que los usuarios han registrado.

Figura 5.

#### **Listado de alertas**

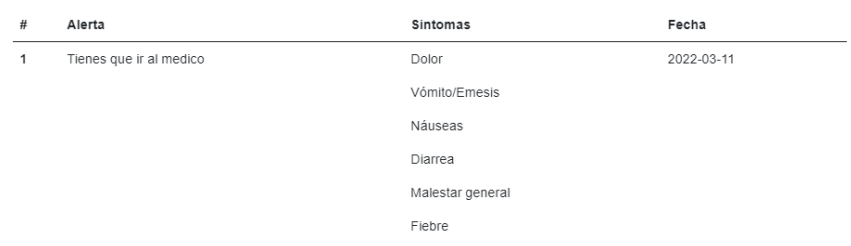

#### **Interfaz Usuario**

<span id="page-12-0"></span>Dentro de la interfaz de Usuario, se encuentra el inicio de sesión, el registro y la sección para ver los puntos de conectividad Wi-fi gratuitos en Soacha.

Figura 6.

<span id="page-12-1"></span>*Inicio de Sesión Usuario*

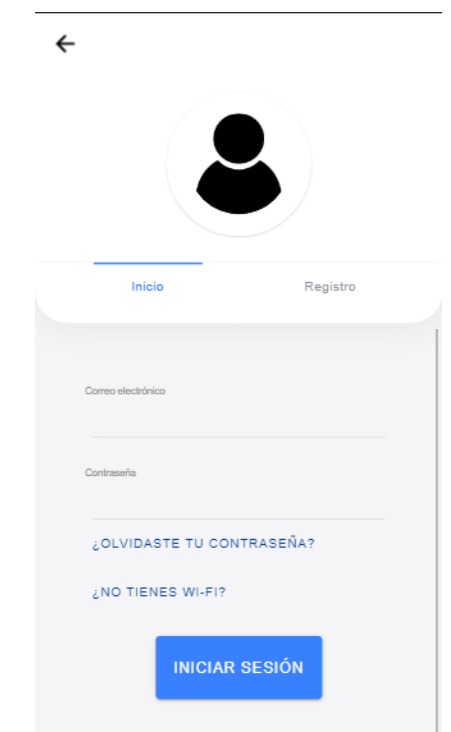

# Figura 7.

<span id="page-13-0"></span>*Mapa de Conectividad en Soacha*

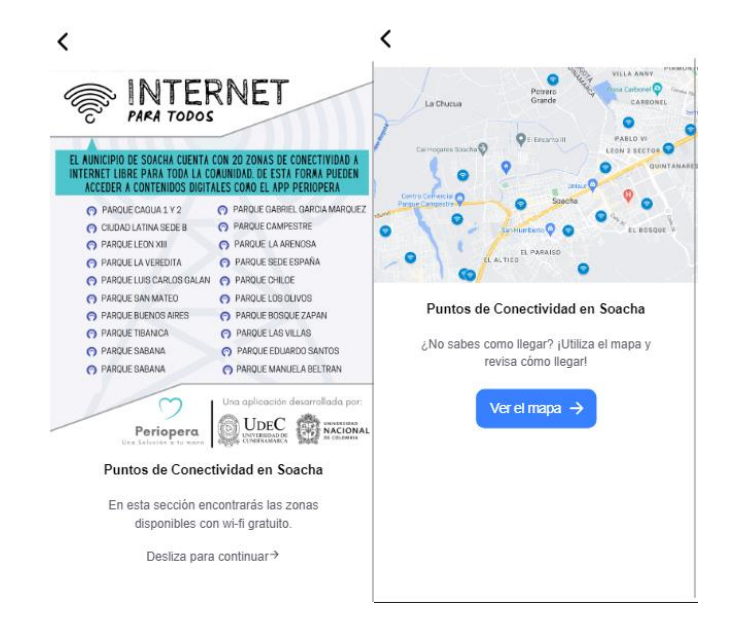

Figura 8.

<span id="page-13-1"></span>*Registro de Usuario en Periopera*

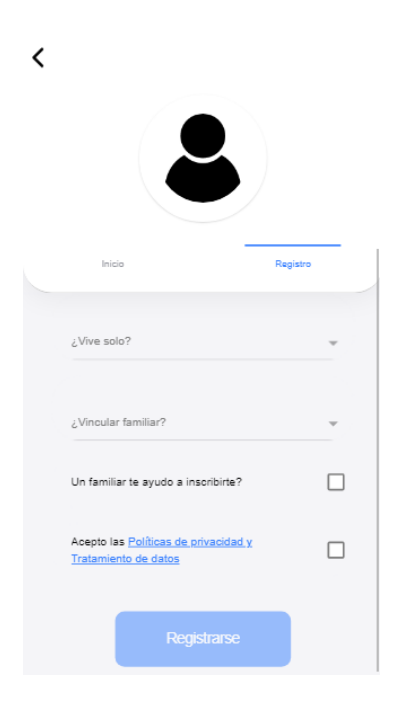

Dentro de la app, el usuario podrá comenzar a tener su debido seguimiento, iniciando su nuevo proceso, reportando síntomas y visualizando su línea temporal. Para la facilidad del usuario, podrá registrar sus síntomas tanto de manera gráfica como por narración a través del Speech to Text.

Figura 9.

<span id="page-14-0"></span>*Inicio de Periopera*

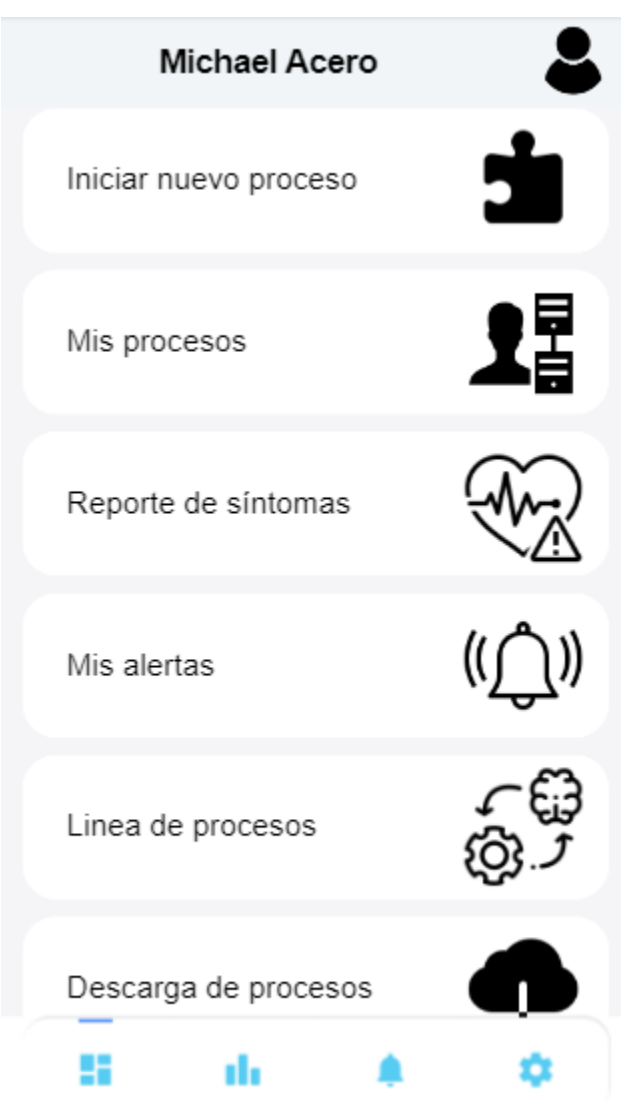